# **ViewSonic**®

*PJ1060* 

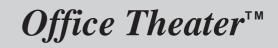

User's Guide

Guide de l'utilisateur

Bedienungsanleitung

(Latin Amer. Spanish)

(Italian)

(Brazilian Portuguese)

(Swedish)

(Russian)

(Polish)

(Japanese)

(Traditional Chinese - Taiwan)

(Simplified Chinese - China)

(Korean)

(Arabic)

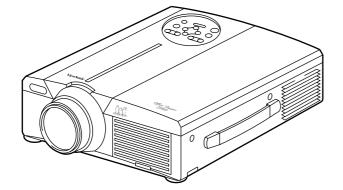

31" to 300" (Viewable) Super Bright XGA LCD Projector Copyright © ViewSonic Corporation, 2000. All rights reserved.

Macintosh and Power Macintosh are registered trademarks of Apple Computer, Inc.

Microsoft, Windows, Windows NT, and the Windows Logo are registered trademarks of Microsoft Corporation in the United States and other countries.

ViewSonic and the three birds logos, and OnView are registered trademarks of ViewSonic Corporation. Office Theater is a trademark of ViewSonic Corporation.

VESA and EDID are registered trademarks of the Video Electronics Standards Association (VESA). DPMS and DDC are trademarks of VESA.

Disclaimer: ViewSonic Corporation shall not be liable for technical or editorial errors or omissions contained herein; nor for incidental or consequential damages resulting from furnishing this material, or the performance or use of this product.

In the interest of continuing product improvement, ViewSonic Corporation reserves the right to change product specifications without notice. Information in this document may change without notice.

No part of this document may be copied, reproduced, or transmitted by any means, for any purpose without prior written permission from ViewSonic Corporation.

### FOR YOUR RECORDS

The serial number of this product is on the bottom of the projector. Write the serial number in the space below and keep this guide as a permanent record of your purchase to aid in identification in the event of theft or loss.

Model Name: Model Number: Serial Number: Purchase Date: ViewSonic PJ1060-2 VPROJ21773-2

### **Electronic Warranty Registration**

Register your projector at www.viewsonic.com. It's fast, easy, and will simplify future support needs.

### FOR CUSTOMERS IN THE UNITED KINGDOM

THIS PRODUCT IS SUPPLIED WITH TWO PIN MAINS FOR USE IN MAINLAND EUROPE. FOR THE U.K. PLEASE REFER TO THE CLASS I EQUIPMENT NOTES BELOW.

The mains lead on this equipment is supplied with a moulded plug incorporating a fuse, the value of which is indicated on the pin face of the plug. Should the fuse need to be replaced, an ASTA or BSI approved BS 1362 fuse of the same rating must be used.

If the fuse cover is detachable, never use the plug without the cover. If a replacement fuse cover is required, ensure it is of the same colour as that visible on the pin face of the plug. Fuse covers are available from your dealer.

DO NOT cut off the mains plug from this equipment. If the plug fitted is not suitable for the power points in your home or the cable is too short to reach a power point, then obtain an appropriate safety approved extension lead or consult your dealer.

Should it be necessary to change the mains plugs, this must be carried out by a competent person, preferably a qualified electrician.

If there is no alternative to cutting off the mains plug, ensure that you first remove the fuse then immediately dispose of the portion remaining, to avoid a possible shock hazard by inadvertent connection to the mains supply.

#### WARNING: THIS EQUIPMENT MUST BE EARTHED

The wires in the mains lead are coloured in accordance with the code shown in the diagram below:

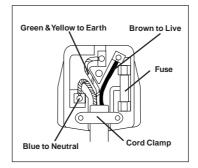

As these colours may not correspond with the coloured markings identifying the terminals in your plug, proceed as follows:

The wire which is coloured Green and Yellow must be connected to the terminal in the plug which is marked with the letter E or by the earth symbol or coloured Green, or Green and Yellow.

The wire coloured Blue must be connected to the terminal marked with the letter N or coloured either BLUE or BLACK. The wire coloured BROWN must be connected to the terminal marked with the letter L or coloured either BROWN or RED.

#### WARNING:

This equipment has been tested and found to comply with the limits of a Class A digital device, pursuant to Part 15 of the FCC Rules.

These limits are designed to provide reasonable protection against harmful interference when the equipment is operated in a commercial environment.

This equipment generates, uses, and can radiate radio frequency energy, and if not installed and used in accordance with the user guide, may interfere with radio communications.

Operation of this equipment in a residential area is likely to cause interference in which case the user will be required to correct the interference at his own expense.

### Instructions for FCC compliance:

This equipment complies with the requirements of FCC (Federal Communication Commission) Class A equipment provided that the following conditions are met:

### 1 Video signal cables:

Double shielded coaxial cables (so called FCC shielded cable) must be used. The outer shield must be connected to the ground. If normal coaxial cables are used, they must be enclosed in metal pipes or similar material to reduce the interference they may cause.

#### 2 Power cord:

A shielded power cord must be used. The outer shield must be grounded.

#### 3 Video Inputs:

The amplitude of the input signal must not exceed the level specified in this user's guide.

### **Important Safety Precautions**

Warning Following these instructions could prevent possible injury or death.

#### If any of events listed below occur, switch projector OFF, pull power plug out of power source, and contact ViewSonic<sup>®</sup> Customer Support (see back cover):

- If there is an abnormal smell or smoke
- If suddenly there is no picture, no sound, or an abnormal sound
- If water or any other liquid enters the projector

#### To prevent possible electric shock or fire, handle power cord and power plug with care:

- Do not touch the power cord with wet hands.
- TO DISCONNECT THE UNIT FROM THE POWER SOURCE, GRASP THE POWER PLUG, AND PULL. <u>DO NOT PULL THE</u> <u>POWER CORD ITSELF</u>.
- Do not damage the power cord by pulling, bending, heating, or placing heavy objects on it.

#### To prevent possible electric shock or fire, keep liquids away from projector:

- Do not use the projector near water (such as a shower, sink, etc.).
- Do not put an open container with liquid on or near the projector (such as a vase, open beverage container, etc.).

### Do not insert a foreign object into any part of the projector:

- To prevent electric shock or fire, do not insert a metal or flammable object through the ventilation holes, etc.
- If foreign matter enters the projector, switch it OFF and pull the power plug out of the power source.
- Prevent small children from inserting objects into the projector.

# Only use recommended power supply:

• Do not use any power source that has a voltage other than what this user's guide specifies. See page 12.

#### CAUTION:

- To prevent possible eye damage: • DO NOT look directly at the laser light from the aperture at the
- front of the Remote Control
- Unit. (See page 7.) • DO NOT point the laser light at
- any person's eyes.

#### Also, <u>do not look directly into</u> projector lens when lamp is lit:

 Prevent all people <u>especially small</u> <u>children</u>, from looking into the projector lens when the lamp is lit.

#### Do not subject projector to physical shock or place projector on unstable surface:

- Do not place the projector in a location where it is likely to be struck or bumped into.
- Avoid placing the projector on a shelf, cabinet, etc. that cannot adequately support its weight, or that is on an inclined floor.
- When the projector is placed on a table with casters, set the caster stoppers to prevent movement.

### **Caution** Following these instructions could prevent personal injury or damage to the projector.

### To prevent damage from heat build-up:

- Clean the air filter after every 100 hours of operation. (See page 16.)
- Do not place the projector in direct sunlight or near a source of heat like a furnace, electric heater, etc.
- Do not block ventilation holes (by placing the projector on its side, or on a carpet, bedspread etc.)
- Place the projector at least 10cm from any wall (allowing space for the ventilation holes).

# Do not place projector in moist or dusty place:

 Do not place the projector in an area containing steam (from a humidifier, etc.) dust, or soot (from a stove, etc).

If projector will not be used for long time, pull out power plug and close lens cover.

# Have inside of projector cleaned at least every two (2) years :

- Contact ViewSonic Customer Service for information about where to have the inside cleaned. <u>Never attempt to</u> <u>open the cabinet to clean the inside of</u> <u>the projector yourself</u>.
- To clean the lens and cabinet, follow the instructions on page 16.

Do not place heavy objects on the projector.

# CONTENTS

| For Your Records             | 1 |
|------------------------------|---|
| Electronic Registration      | 1 |
| FCC Information              | 2 |
| Important Safety Precautions | 2 |

# **Getting Started**

| Package Contents                                        |   |
|---------------------------------------------------------|---|
| Inserting Batteries into Remote Control Unit            |   |
| Connecting Input/Output Devices<br>Side Connector Panel | 5 |
| Example of System Setup                                 |   |

# Operation

| Projecting a Picture                  |
|---------------------------------------|
| Controls and Indicators 7             |
| Adjusting the Projected Image         |
| Set Up Menu                           |
| Input Menu10Image Menu10Option Menu11 |

# **Technical Information**

| Specifications               | 12 |
|------------------------------|----|
| Timing Chart                 | 13 |
| Connecting to the RS232 Port | 13 |
| Mouse Emulation              |    |

### Troubleshooting

| On-Screen Warning Messages | 14 |
|----------------------------|----|
| Problem Solving Chart      | 14 |
| Control Panel Indicators   | 15 |
| Customer Support           | 15 |

# Maintenance

| Cleaning Instructions   | 16 |
|-------------------------|----|
| Cleaning the Air Filter |    |
| Cleaning the Lens       |    |
| Cleaning the Cabinet    |    |
| Replacing the Lamp Unit | 16 |
|                         |    |
|                         |    |
| Warranty                | 17 |

# **Getting Started**

Congratulations on purchasing a **ViewSonic** *PJ1060* **Office Theater**<sup>™</sup> LCD projector! *Save the original box and all packing material for future shipping needs.* 

# **Package Contents**

- ViewSonic PJ1060 Office Theater
- Remote Control Unit/Mouse & Laser Pointer
- 2 AA batteries
- 3 AC power cords (U.S., Europe, and China)
- RGB computer video cable (15-pin mini D-sub connector)
- Video/Audio cable (RCA connectors)
- S-Video cable (RCA connectors)
- Audio (stereo) mini-DIN cable

- PS/2 mouse cable
- Serial (RS232) mouse/computer-control cable
- ADB (Macintosh®) mouse cable
- · Macintosh adaptor
- User's guide
- · Carrying Case

- Installation
  - 1 Connect signal input cables With both the PJ1060 and the computer powered OFF, connect the appropriate video and audio cables to the computer, VCR, or other input sources.

*Macintosh users:* Connect the supplied Macintosh adapter to the video cable, then to the PJ1060.

- 2 Connect power cord Connect the power cord to a properly grounded AC outlet, then to the PJ1060.
- 3 Power-ON projector and all input devices (computer, VCR, etc.)
  - (1) Power-ON the PJ1060 projector.
  - (2) Power-ON all input devices.

3 (continued)

When a PC is one of the input devices (not for Macintosh): Set the graphics card(s) to 1024 x 768@75 Hz (resolution and refresh rate).

4 Install batteries into Remote Control Unit See intructions below. To be best prepared for any future customer service needs:

- Write the serial number (see the bottom of the projector) in *"For your Records"* on page 1 of this guide.
- Register the warranty of your projector on the Internet at:
- http://www.viewsonic.com

### Inserting Batteries into the Remote Control Unit

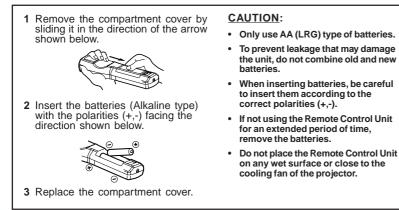

# **Connecting Input/Output Devices**

### Side Connector Panel

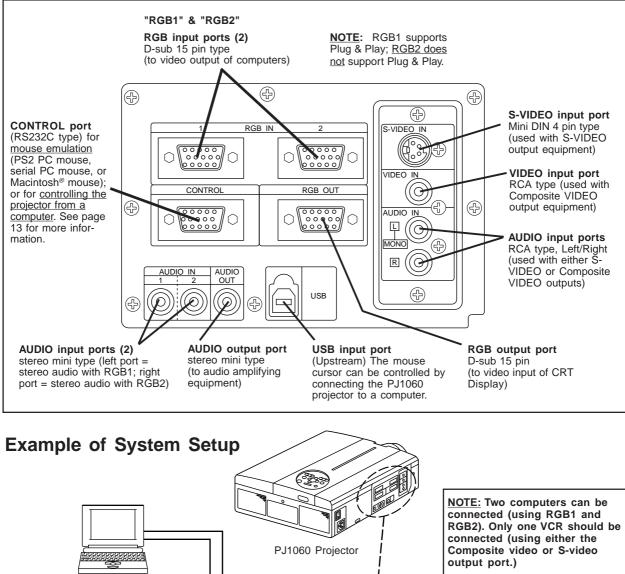

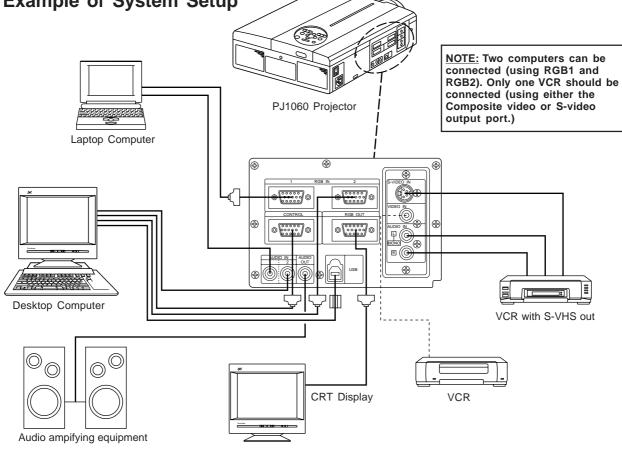

# Operation

# **Projecting a Picture**

- Power ON the projector. Set the MAIN POWER switch to ON (located 1 on the side Connector Panel). The ON indicator lights orange.
- 2 Press the STANDBY/ON button on the Projector Control Panel or on the Remote Control Unit. (See page 7)

The ON indicator blinks green during warm-up and stays green when projector is ready for use.

NOTE: The power can not be turned on if the STANDBY/ON button is pressed within 60 seconds after the power is turned off.

- 3 Remove the lens cap.
- Position the projector the desired distance from the projection 4 screen, then set the projection angle by positioning the foot adjusters. (See Positioning the Projector and Setting the Projection Anale below)
- 5 Power ON all connected input devices. (See page 5.)
- 6 Select the signal source: press the INPUT button on the projector or one of the the INPUT buttons (VIDEO/RGB) on the Remote Control Unit. (See pages7.)

### NOTE: To switch between RGB1 and RGB2, use the INPUT menu (see page 10).

7 Using buttons on the Remote Control Unit or the control panel on top of the projector, adjust the picture size with the ZOOM button, then adjust the focus using the FOCUS button.

### Positioning the Projector

The projector must be horizontal to get a distortion-free picture. Place the projector on a table-top or other flat surface. Use the chart below to determine the placement of the projection screen.

|                | -          |             |                          |
|----------------|------------|-------------|--------------------------|
| Screen<br>Size | Distance " | a" (inches) | Distance "b"<br>(inches) |
| (inches)       | Minimum    | Maximum     |                          |
| 40             | 55         | 73          | 1                        |
| 60             | 85         | 114         | 2                        |
| 80             | 114        | 151         | 2                        |
| 100            | 144        | 191         | 3                        |
| 120            | 176        | 231         | 3                        |
| 150            | 220        | 282         | 4                        |
| 200            | 291        | 386         | 6                        |

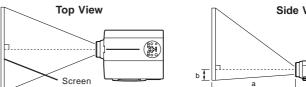

3

CAUTION To prevent a build-up of heat that can damage the projector:

- Be especially careful not to block ventilation holes when installing the projector.
- Only use this projector in the horizontal position (see Side View shown above).

# Side View °ч

**Turning Off the Projector** 

and the projector lamp turns off.

CAUTION: Always press the STANDBY/ON button before turning

fan to cool down the projector.

2 Wait until the fan stops (about one minute

after pressing STANDBY/ON button).

Power OFF the projector. Set the MAIN

POWER switch to OFF.

4 Place the lens cap over the lens.

1 Press STANDBY/ON button (on Control

Panel or Remote Control Unit) for one (1)

second. The ON indicator blinks orange

OFF the MAIN POWER. This allows the

- a = distance from projector to scree **b** = distance from center of
- lens to bottom of screen (a, b: +/- 10%)

### Setting the Projection Angle

- 1 While firmly grasping the front of the projector with both hands, use your index finger to push --and hold-- the Adjuster Buttons (located on the sides of the projector).
- 2 While pressing the Adjuster Buttons, tilt the front of the projector up in order to adjust the viewing angle. Then (while still grasping the projector) release the Adjuster Buttons, securely locking the Front Foot Adjusters.
- 3 To make fine adjustments, turn the base of the Front Adjusters.

### CAUTION

- To prevent possible injury or damage to the projector, make sure you are holding onto the projector securely before you unlock the foot adjusters.
- Securely lock the Front Adjusters.
- Do not use unnecessary force when you move the foot adjusters.

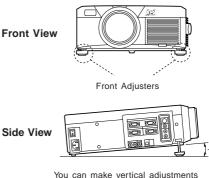

(0 to 9 degrees) using the Front Foot Adjusters.

# **Controls and Indicators**

### **Projector Control Panel**

### **Remote Control Unit**

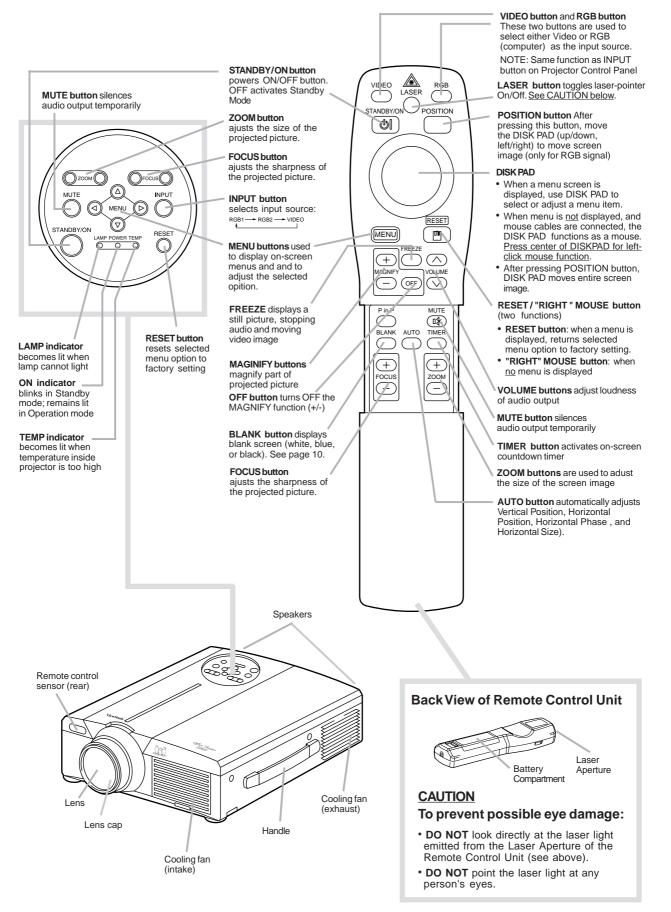

Е

Ν

G

# Adjusting the Projected Image

- 1 Display the list of menus. Press any one of the four MENU buttons on the Projector Control Panel or the MENU ON/OFF button on the Remote Control Unit. The names of the four menus (SETUP, INPUT, IMAGE, OPTION) will display. (See pages 8-10)
- 2 Select the menu.To select one of the four menus, press the left or right MENU buttons on the Projector Control Panel or the DISK PAD on the Remote Control Unit. The name of the selected menu is highlighted in green.
- **3** Select the menu option. To select a menu option you want to adjust, use the MENU buttons on the Projector Control Panel or use the DISK PAD on the Remote Control Unit. The selected adjustment option is highlighted in green.

### **Returning to Factory Default Settings**

To return all the controls in a given menu to factory settings:

- 1 Select the menu (follow step 2 above).
- Press the RESET button (on the projector control panel or Remote Control Unit), and select DEFAULT.
   If you change your mind, select CANCEL.

<u>NOTE</u>: To return a single control (Volume, Brightness, etc.) to the factory setting, <u>select only that menu option</u>, and press RESET. If you change your mind, select CANCEL.

### **Memory Function**

Whenever you power OFF the projector, all picture adjustments made for each input device (VIDEO, RGB1, and RGB2) will be saved separately.

### **Freeze Function**

This function displays a still picture, freezing a moving video image (similar to the "pause" function of a VCR). You <u>can not</u> use this feature together with the MAGNIFY function.

- 1 Press the FREEZE button on the Remote Control Unit.
- 2 To release the Freeze function, press the FREEZE button again.

### **Magnify Function**

This function allows you to magnify a portion of the projected picture. You <u>can not</u> can use this feature together with the FREEZE function. (see above)

- 1 <u>To activate the Magnify function</u>: Press the MAGNIFY button on the Remote Control Unit. The center of the projected picture will double in size.
- 2 <u>To change magnification</u>: Press the [+] button to increase magnification (maximum, 4 times). Press the [-] button to decrease magnification (minimum, about 1.1 times)
- 3 <u>To shift the magnified display area</u>: Press the POSITION ON button, then press the DISK PAD up, down, left, or right. The magnified display area shifts accordingly.
- 4 <u>To return to a normal display</u>: Press the OFF button (below the FREEZE button).

<u>NOTE</u>: The Magnify function is released when a INPUT SELECT button (on projector or Remote Control Unit) or when the timing mode (resolution or refresh rate) of a personal computer is changed while an image is displayed. <u>NOTE</u>: FREEZE and MAGNIFY can not be used simultaneously.

Е

# SET UP Menu

The SET UP Menu allows you to adjust the picture for each input source separately: RGB1, RGB2, and VIDEO (Composite Video or S-Video).

<u>NOTE:</u> Before using the SET UP Menu, use the INPUT Menu to select one of the input sources, then repeat these steps for each of the other input sources (see next page). Two computers can be connected (using RGB1 and RGB2), and one video source should be connected (using either the Composite video or S-video input port.) See page 5 for information about the input ports.

| SET UP Menu Options                 | Adjustments                                                 |  |
|-------------------------------------|-------------------------------------------------------------|--|
| VOLUME                              | Decrease Increase                                           |  |
| BRIGHT (BRIGHTNESS)                 | Darker Brighter                                             |  |
| CONTRAST                            | Lower Higher                                                |  |
| For VIDEO                           | signal input only                                           |  |
| SHARPNESS                           | Softer Sharper                                              |  |
| COLOR (SATURATION)                  | Lower Higher                                                |  |
| TINT                                | Red Green                                                   |  |
| For RGB signal input only           |                                                             |  |
| V POSIT<br>(VERTICAL POSITION)      | Moves picture up or down<br>(or use AUTO automatic control) |  |
| H POSIT<br>(HORIZONTAL POSITION)    | Moves picture left or right<br>(or use AUTO)                |  |
| H PHASE<br>(HORIZONTAL PHASE)       | Eliminates Horizontal Noise*<br>(or use AUTO)               |  |
| H SIZE<br>(HORIZONTAL SIZE)         | Widens/narrows horizontal size of picture (or use AUTO)     |  |
| COLOR BAL R<br>(COLOR BALANCE RED)  | Red: Lighter <> Darker                                      |  |
| COLOR BAL B<br>(COLOR BALANCE BLUE) | Blue: Lighter <> Darker                                     |  |

(SETUP) INPUT IMAGE OPT.

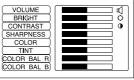

VIDEO signal input

| (SETUP) INPUT (IMAGE) OPT. )                                                                          |  |  |
|----------------------------------------------------------------------------------------------------|--|--|
| VOLUME<br>BRIGHT<br>CONTRAST<br>V POSIT<br>H POSIT<br>H PHASE<br>H SIZE<br>COLOR BAL R<br>COLOR BAL B |  |  |
| RGB signal input                                                                                      |  |  |

\* "horizontal noise"appears as horizontal lines on the screen image when Horizontal Phase is not adjusted ; when adjusted properly, text charcters appear sharp.

### NOTE:

- TINT cannot be adjusted with PAL/SECAM video signal input.
- TINT, COLOR, and SHARPNESS cannot be adjusted with RGB signal nput.
- V. POSIT, H. POSIT, H. PHASE, and H. SIZE cannot be adjusted with VIDEO signal input.

### **AUTO Adjustment function**

The AUTO Adjustment function automatically adjusts 4 controls: V. POSIT (Vertical Position), H. POSIT (Horizontal Position), H. PHASE (Horizontal Phase), and H. SIZE (Horizontal Size).

### NOTE -- Auto Adjust:

- May require several seconds to execute
- May not operate correctly with some projected images
- May cause parts of the projected image to be slightly dark in some cases
- Can not execute when the FREEZE or MAGNIFY function is in use, or when the initial on-screen message is "NO INPUT IS DETECTED" or "SYNC IS OUT OF RANGE."

q

# **INPUT Menu**

The INPUT Menu allows you to select from three possible input sources (RGB1, RGB2, and VIDEO). For VIDEO, the AUTO option will work for most circumstances (N-PAL is not supported).

| INPUT<br>Options | Adjustment Description                                                                                                    |  |
|------------------|----------------------------------------------------------------------------------------------------|--|
| RGB<br>(1&2)     | Displays the following RGB inputs:<br>fH: horizontal sync frequency<br>fV: vertical syn frequency                                                                                            |  |
| VIDEO            | Selects signal from VIDEO port (either<br>Composite video or S-Video)<br>NOTE: When the screen is unstable<br>(no color or rolling image), select the<br>mode that matches the input signal. |  |

<u>NOTE</u>: RGB1 is compatible with Plug and Play (DDC1<sup>™</sup> and DDC2B<sup>™</sup>); RGB2 is not.

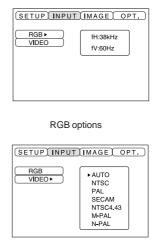

VIDEO options

SETUP INPUT IMAGE OPT.

KEYSTONE

START UP

MIRROR ٠

# **IMAGE Menu**

The IMAGE Menu allows you to select the KEYSTONE, MIRROR, BLANK, START UP and P in P options.

| IMAGE Menu<br>Options | Adjustment Description                                                                                                    |  |
|-----------------------|----------------------------------------------------------------------------------------------------|--|
| KEYSTONE              | Reduces keystone distortion at top<br>or bottom of picture (trapazoid<br>shape) caused by raising the front of<br>projector using the adjusters (see<br>page 6).                                                                                                    |  |
| MIRROR                | Inverts picture horizontally and/or vertically         NORMAL       Returns to factory settings         H : INVERT       Inverts picture horizontally         V : INVERT       Inverts picture vertically         H&V : INVERT       Inverts picture horizontally         H&V : INVERT       Inverts picture horizontally         H&V : INVERT       Inverts picture horizontally |  |
| BLANK                 | Selects background color (white,<br>blue, or black) for the Blank Screen<br>feature. The blank screen will<br>display when VIDEO is the selected<br>input source and no video input<br>signal is detected.                                                                                                    |  |
| START UP              | Allows you to select/de-select the<br>ViewSonic welcome screen at<br>start-up.                                                                                                    |  |
| P in P                | Selects the the position of the sub (small) Picture-in-Picture screen image.                                                                                                    |  |

| SETUP INPUT IMAGE OPT.       KEYSTONE       MIRROR •       BLANK •       START UP •       Pin P •       Hav:       INVERT | SETUP INPUT IMAGE OPT.         KEYSTONE         MIRROR •         BLANK •         START UP •         P in P •         TURN OFF |
|----------------------------------------------------------------------------------------------------|----------------------------------------------------------------------------------------------------|
| SETUP INPUT IMAGE OPT.       KEYSTONE       MIRROR       BLANK       START UP       Pin P                                 |                                                                                                    |
| NOTE: The source of the "lar<br>(picture in picture) image is<br>and the source of the "small                             | the RGB (computer) signal picture" is the VIDEO signal.                                                                       |

nal gnal. With P in P activated, the audio source defaults to the audio from the VIDEO source. To switch to the RGB (computer) audio source, push one of the Volume buttons. No picture is displayed when either no signal is detected or when the signal is out of the signal range.

(SETUP) INPUT IMAGE OPT.

NORMAL H:INVERT V:INVERT

H&V: INVERT  $\square$ 

YSTONE

MIRROR

P in F

START UP Þ

Е

N G L I

S H

# **OPT. (OPTION)** Menu

The OPT. Menu allows you to adjust the Communication Function\* (COM. SPEED and COM. BITS), enabling you to control the projector from a computer. The OPT. Menu also allows you to set the TIMER, select the LANGUAGE for all on-screen displays, activate AUTO OFF and START UP.

| OPT.<br>(OPTION)<br>Menu<br>Options | Adjustment<br>Description                                                                                                    |
|-------------------------------------|----------------------------------------------------------------------------------------------------|
| COM. SPEED<br>(COMMUNIC-<br>ATION)  | Selects data speed of trans-<br>mission: 1200, 2400, 4800,<br>9600, 19200. (Used for computer<br>control of projector)                                                                                                    |
| COM. BITS                           | Selects data transmission format:<br>7N17 data bits, No Parity,<br>1 Stop bit<br>8N18 data bits, No Parity,<br>1 Stop bit<br>(Used for computer control of<br>projector.)                                                     |
| TIMER                               | A countdown timer (up to 99<br>minutes) you can activate<br>whenever needed. The time<br>remaining displays at bottom of<br>the projected picture.                                                                            |
| LANGUAGE                            | Selects language of On-View<br>menus: English, Francais<br>(French), Deutsch (German),<br>Espanol (Spanish), Italiano<br>(Italian), Norsk (Norwegian),<br>Nederlands (Dutch), Japanese.                                       |
| AUTO OFF                            | Automatically shuts off the<br>projectorand puts it in Standby<br>Mode after a specified period<br>of time that no input source is<br>detected (up to 99 minutes).<br><b>To disable AUTO OFF, set</b><br><b>minutes to 0.</b> |
| SYNC ON G                           | Toggles the Sync on Green feature on/off.                                                                                                    |

| COM. SPEED     | ▶ 1200bps    |
|----------------|--------------|
|                |              |
| (COM. BITS 🔹 🕨 | ) 2400bps    |
| (TIMER 🕨       | ) 4800bps    |
| LANGUAGE       | ) 9600bps    |
| AUTO OFF 🔹 🕨   | ) [19200bps] |
| SYNC ON G 🕨    |              |

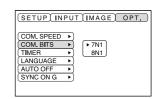

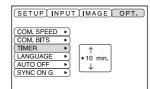

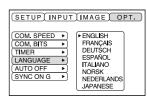

| (SETUP) INPUT | IMAGE OPT.   |
|---------------|--------------|
| COM. SPEED >  |              |
| (COM. BITS ►) |              |
| (TIMER ►)     |              |
| (LANGUAGE )   |              |
| (AUTO OFF   ) | $[\uparrow]$ |
| SYNC ON G 🕨   | ▶ 10 min     |
|               |              |

| SPEED | •  |                      |
|-------|----|----------------------|
| BITS  | •  |                      |
| 1     | F) |                      |
| UAGE  | •  |                      |
| OFF   | •  | $[\uparrow\uparrow]$ |
| ON G  | •  | ▶10 min              |
|       |    |                      |

| (SETUP) INPU | TÌIMAGEÌ OPT. |
|--------------|---------------|
| COM. SPEED > |               |
| (TIMER ►)    |               |
| LANGUAGE     |               |
| (AUTO OFF ►) |               |
| SYNC ON G 🔹  | ►TURN ON      |
|              | TURN OFF      |
|              |               |

IMPORTANT: If AUTO OFF is activated and shuts off the projector lamp, wait at least one (1) minute. Then press-and briefly hold--the STANDBY/ON button. The lamp will turn back on.

\* NOTE: Computer control of the projector (communication function) is an advanced feature that requires specialized software not included with the PJ1060. To develop this software you will need various control codes and other supplementary information available from ViewSonic Customer Support. (See page 15.)

# **Technical Information**

# **Specifications**

| LCD                                    | Type<br>Pixels                                                                                                 | 1.3" Polysilicon (x3) Stripe Pixel 1024 x 768 (XGA) TFT Active Matrix 2,359,296 (1024 dots x 768 lines x 3 colors)                                                                                                    |  |  |
|----------------------------------------|----------------------------------------------------------------------------------------------------|----------------------------------------------------------------------------------------------------|--|--|
| Lens<br>Display                        | Type<br>Image Size<br>Projection Distance<br>Brightness<br>Contrast Ratio<br>Aspect Ratio<br>Lamp<br>Lamp Life | Power Focus, Power Zoom (1-1.3X) F1.7 ~ 2.3 (f = 49 - 64 mm)<br>30" - 300" (76.2mm x 7620mm)<br>1.1m - 11m<br>1800 ANSI Lumens (typical )*, 1440 ANSI Lumens (minimum)<br>100:1 (typical ANSI method), 200:1 (typical non-ANSI method)<br>4:3<br>190W Ultra High Pressure compact<br>1500 hours (shutdown) |  |  |
| Audio                                  | Power                                                                                                    | 2W (1W + 1W) 10%THD                                                                                                    |  |  |
| Input Signal                           | RGB Analog<br>Video<br>Frequency                                                                               | 75 ohms, 0.7 Vp-p X2 H/V Separated, Composite (TTL)<br>NTSC 3.58 / PAL-N, PAL-M / SECAM S-Video<br>Luminance signal 0.7 Vp-p, 75 ohms termination<br>Chrominance signal 0.29Vp-p (NTSC), 0.30Vp-p (PAL), 75 ohms<br>termination<br>f <sub>h</sub> : 15.75/15.63, 25-80 kHz f <sub>v</sub> : 56-120Hz       |  |  |
| Compatibility                          | PC<br>Macintosh <sup>®</sup> **<br>Video                                                                       | PC compatible (up to 1280 x 1024 compressed)<br>Power Macintosh <sup>®</sup> (up to 1280 x 1024 compressed)<br>NTSC 3.58 / PAL-N, PAL-M / SECAM S-Video                                                                                                    |  |  |
| Maximum<br>Recommended<br>Resolutions  |                                                                                                    | 1280 x 1024 @ 75Hz (Compressed)<br>1024 x 768 @ 60Hz                                                                                                    |  |  |
| Input Ports<br>Output Ports            | RGB<br>Video<br>S-Video<br>Audio<br>RGB<br>Audio                                                               | 15 pin mini D-sub (x2)<br>RCA (x1)<br>Mini DIN 4-pin (x1)<br>RCA jack (L/R) for Video, Stereo Mini (x2) for RGB<br>15 pin mini D-sub (x1)<br>Stereo Mini (x1) for Audio-out                                                                                                    |  |  |
| Power                                  | Voltage<br>Consumption                                                                                         | AC 100-120/220-240 50 / 60 Hz (Automatic), 3 Wire Grounded 370 Watts                                                                                                    |  |  |
| User Controls                          | Physical/projector                                                                                             | Standby On/Off, Menu (Left, Right, Up, Down), Input, Reset, Mute                                                                                                    |  |  |
| Video                                  | Input Bandwidth                                                                                                | 150 MHz                                                                                                    |  |  |
| Operating<br>Conditions                | Temperature<br>Humidity                                                                                        | 32°F to 95°F (0°C to 35°C)<br>10% to 85% (no condensation)                                                                                                    |  |  |
| Optimum<br>Installation<br>Environment | Temperature<br>Humidity                                                                                        | 59°F to 82°F (15°C to +28°C)<br>40% to 75% (no condensation)                                                                                                    |  |  |
| Storage<br>Conditions                  | Temperature<br>Humidity                                                                                        | -4°F to +140°F (-20°C to +60°C)<br>10% to 85% (no condensation)                                                                                                    |  |  |
| Dimensions                             | Physical<br>Packing                                                                                            | 292mm (W) x 124mm (H) x 395mm (D)<br>11.4" (W) x 4.9" (H) x 15.5" (D)<br>385mm (W) x 370mm (H) x 532mm (D)<br>15.1" (W)x 14.5" (H) 20.9"(D)                                                                                                    |  |  |
| Weight (typical)                       | Net<br>Gross                                                                                                   | 5.9 kg (13.0 lb)<br>11.8 kg (26.0 lb)                                                                                                    |  |  |
| Regulations                            |                                                                                                    | UL, FCC-A, CSA, CE, CB Report, TÜV/GS, EMC report                                                                                                    |  |  |
| Power Savings                          | "On" Green<br>"Stand By" Amber                                                                                 | 370W<br>11W                                                                                                    |  |  |

\* Brightness may vary with lamp age and environmental conditions

\*\* Macintosh computers require a Macintosh adaptor (supplied with the PJ1060 projector).

All products and trademarks are brand names of their respective companies. Specifications are subject to change without notice.

# **Timing Chart**

The following table lists the maximum refresh rates that the ViewSonic PJ1060 will operate at a number of standard resolutions (timing presets). While the projector is capable of this level of performance, not all video cards are capable of operating at these signal timings. See your graphics card's user guide to ensure compatibility.

| Computer/Signal Timings              | Input<br>Resolution<br>H x V | Vertical<br>Frequency<br>(Refresh Rate)<br>(Hz) | Horizontal<br>Frequency<br>(kHz) | Polarity of<br>Synchronizing<br>Signal H/V |
|--------------------------------------|------------------------------|-------------------------------------------------|----------------------------------|--------------------------------------------|
| Industry 640 x 400@56Hz              | 640 x 400                    | 56.4                                            | 31.5                             |                                            |
| Industry 720 x 400@70Hz              | 720 x 400                    | 70.1                                            | 24.8                             |                                            |
| VESA <sup>®</sup> VGA 720 x 400@56Hz | 720 x 400                    | 56.4                                            | 24.8                             | +/-                                        |
| VESA VGA 640 x 480@85Hz              | 640 x 480                    | 85.1                                            | 43.3                             | -/+                                        |
| VESA VGA 640 x 480@60Hz              | 640 x 480                    | 59.9                                            | 31.5                             | -/+                                        |
| Mac <sup>®</sup> 13" 640 x 480@67Hz  | 640 x 480                    | 66.7                                            | 35.0                             | -/-                                        |
| VESA VGA-3 640 x 480@73Hz            | 640 x 480                    | 72.8                                            | 37.9                             | -/-                                        |
| VESA VGA-3 640 x 480@75Hz            | 640 x 480                    | 75.0                                            | 37.5                             | -/-                                        |
| Industry 640 x 480@100Hz             | 640 x 480                    | 100.4                                           | 50.9                             |                                            |
| Industry 640 x 480@120Hz             | 640 x 480                    | 120.0                                           | 61.8                             |                                            |
| VESA SVGA 800 x 600@56Hz             | 800 x 600                    | 56.3                                            | 35.2                             | -/-                                        |
| VESA SVGA 800 x 600@ 60Hz            | 800 x 600                    | 60.2                                            | 37.9                             | +/+                                        |
| VESA SVGA 800 x 600@ 72Hz            | 800 x 600                    | 72.2                                            | 48.1                             | +/+                                        |
| VESA SVGA 800 x 600@75Hz             | 800 x 600                    | 75.0                                            | 46.9                             | -/-                                        |
| VESA SVGA 800 x 600@85Hz             | 800 x 600                    | 85.1                                            | 53.7                             | -/-                                        |
| Industry 800 x 600@100Hz             | 640 x 480                    | 100.0                                           | 63.6                             |                                            |
| Industry 800 x 600@120Hz             | 640 x 480                    | 120.0                                           | 77.2                             |                                            |
| Mac 16" 832 x 624@75Hz               | 832 x 624                    | 74.57                                           | 49.7                             | +/+                                        |
| VESA XGA 1024 x 768@60Hz             | 1024 x 768                   | 60.0                                            | 48.4                             | -/-                                        |
| VESA XGA 1024 x 768@70Hz             | 1024 x 768                   | 70.1                                            | 56.5                             | -/-                                        |
| VESA XGA 1024 x 768@75Hz             | 1024 x 768                   | 75.0                                            | 60.0                             | -/-                                        |
| VESA XGA 1024 x 768@85Hz             | 1024 x 768                   | 85.0                                            | 68.7                             | -/-                                        |
| VESA 1152 x 768@ 75Hz                | 1152 x 768                   | 75.0                                            | 67.5                             | -/- (compression)                          |
| VESA SXGA 1280 x 960@ 60Hz           | 1280 x1024                   | 60.0                                            | 60.0                             | +/+ (compression)                          |
| VESA SXGA 1280 x 1024@ 60Hz          | 1280 x1024                   | 60.0                                            | 64.0                             | +/+ (compression)                          |
| VESA SXGA 1280 x 1024@ 75Hz          | 1280 x 1024                  | 75.0                                            | 80.0                             | +/+ (compression)                          |

CAUTION: Some input sources may not display properly if they are not compatible with the projector. Some input sources may not display in full size, as shown in Output Resolutions.

Е

# **Connecting to the RS232 Port**

The RS232C Port has two possible uses:

1 Mouse Emulation This allows you to use a mouse with one computer at a time, by toggling between one computer connected to RGB1 and another computer connected to RGB2.

NOTE: Depending on which type of mouse you will be using (PS/2, ADB, or Serial) you must use the appropriate connector. (See diagrams below)

2 Computer Control Port This is only used for special applications in which a computer controls the projector (instead of the projector's control buttons or Remote Control Unit).

NOTE: To use this feature you must first develop customized software using various control codes. To find out how to access this supplementary information, contact ViewSonic Customer Support. (See page 15.)

### **Mouse Emulation**

- 1 With both the projector and the computer powered OFF, connect the projector and the mouse terminal of the computer using the appropriate cable. (See diagrams to the right).
- Disconnect the existing mouse.
- 3 Power ON the projector, then power ON the computer. NOTE: If mouse emulation will not start, reset the computer and/or check the mouse driver.

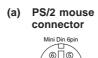

6

Ø 10 [

D-sub 9pir

12345

6089

4 3

(c) Serial mouse

connector

(b) ADB (Macintosh) mouse connector

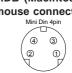

#### NOTE:

Depending on which type of mouse you will be using (PS/2, ADB, or Serial) you must use the appropriate connector.

# Troubleshooting

# **On-Screen Warning Messages**

| OnView Message                                                                                   | Recommended Action                                                                                                    |
|--------------------------------------------------------------------------------------------------|----------------------------------------------------------------------------------------------------|
| "Change the Lamp"<br>"Call a maintenance<br>Person"                                              | The lamp unit should be replaced soon. After 200 hours of use power will turn off automatically if you do not replace the lamp unit and reset the lamp time. See page 16.                                                                                      |
| "Change the Lamp"<br>"Call a Maintenance<br>Person"<br>"The Power Will Turn<br>Off After 20 Hr." | Replacing the lamp unit is recommended. Call ViewSonic <sup>®</sup> Customer Service to order a new lamp unit (RLU-190-03A). Power will turn off automatically after 20 hours of use if you do not replace the lamp unit and reset the lamp time. See page 16. |
| CHANGE THE LAMP<br>(Blinking message)                                                            | Replace the lamp unit now. The power will turn off after 10 minutes.                                                                                                    |
| NO INPUT IS DETECTED                                                                             | No signal input is detected. Check all cable connections to all input devices.                                                                                                    |
| SYNC IS OUT OF RANGE                                                                             | Check to make sure the input signal (Horizontal and Vertical frequency) is within the range supported by the projector. See page 13.                                                                                                    |

# Problem Solving Chart (Check before contacting Customer Support)

| Symptom                                                                                                    | Possible Cause                                                                                                    | Recommended Action                                                                                                    | Page No.     |
|----------------------------------------------------------------------------------------------------|----------------------------------------------------------------------------------------------------|----------------------------------------------------------------------------------------------------|--------------|
| Power cannot be turned on                                                                                                    | <ul> <li>Main Power switch is not ON</li> <li>Main Power cord is disconnected</li> <li>Go seconds have not elapsed<br/>since the power was turned off</li> <li>Inside the projector is too hot</li> <li>Turn Main Power Switch ON</li> <li>Insert power cord into an AC</li> <li>After power is turned off, wa<br/>least 60 seconds before turn<br/>power on again</li> <li>Check to see make sure tha<br/>ventilation holes are not block<br/>Clean the air filter</li> <li>Verify that operating enviorn<br/>of projector is under 35° C</li> </ul> |                                                                                                    | 6, 7         |
| No picture or sound                                                                                                    | Input source is not set correctly     Select correct input source using     INPUT button on projector or     but source is not set correctly                                                                                                    |                                                                                                    | 7, 10<br>5   |
|                                                                                                    | <ul> <li>Connections to projector are not</li> </ul>                                                                                                    | <ul> <li>Verify cable(s) are connected<br/>correctly</li> </ul>                                                                                                    | 5            |
| Picture without sound                                                                                                    | <ul><li>correct</li><li>Volume is set to minimum</li></ul>                                                                                                    | <ul> <li>From the Projector Control Panel,<br/>select BRIGHT with the MENU button</li> </ul>                                                                                                    | 7            |
|                                                                                                    | <ul> <li>Projector is in Mute mode</li> </ul>                                                                                                    | and then press the [>] button<br>• Remove the lens cap                                                                                                    | 5, 7         |
| Sound without picture                                                                                                    | <ul> <li>Connections to projector are not correct</li> <li>Brightness is set to minimum</li> <li>Lens cap is attached</li> </ul>                                                                                                    | <ul> <li>Verify cable(s) are connected<br/>correctly</li> <li>On either projector or Remote<br/>Control Unit, press MENU button,<br/>select BRIGHT, and increase.</li> </ul>                       | 6, 7<br>5, 9 |
| Colors are pale and color matching is poor                                                                                                    | <ul> <li>Color density and color<br/>matching are not correctly<br/>adjusted</li> </ul>                                                                                                    | <ul> <li>Adjust the video</li> </ul>                                                                                                    | 9            |
| <ul> <li>Picture is dark</li> <li>Brightness and Contast are not adjusted correctly</li> <li>The lamp is nearing the end of its service life</li> <li>Adjust BRIGHT(Brightness) and CONTRAST</li> <li>Replace the lamp unit</li> </ul> |                                                                                                    | 9                                                                                                    |              |
| Picture is blurred                                                                                                    | <ul> <li>Focus or H PHASE is out of<br/>adjustment</li> </ul>                                                                                                    | Adjust focus or H PHASE                                                                                                    | 7            |
| LAMP Indicator is lit red*                                                                                                    | Lamp is not functioning properly                                                                                                    | <ul> <li>Turn Power Switch OFF, wait 20<br/>minutes; then turn power ON again</li> </ul>                                                                                                    | 6            |
| TEMP Indicator is lit red*                                                                                                    | <ul> <li>Internal overheating</li> </ul>                                                                                                    | <ul> <li>Check to see make sure that the ventilation holes are not blocked</li> <li>Clean the air filter</li> <li>Verify that operating enviornment of projector is under 35° C or less</li> </ul> | 6, 7         |

| ON Indicator  | LAMP Indicator | TEMP Indicator | Meaning                                                    | Recommended Action                                                                                                    |
|---------------|----------------|----------------|------------------------------------------------------------|----------------------------------------------------------------------------------------------------|
| Lights orange | turns off      | turns off      | Standby mode                                               |                                                                                                    |
| Blinks green  | turns off      | turns off      | While warming up                                           |                                                                                                    |
| Lights green  | turns off      | turns off      | During normal operation                                    |                                                                                                    |
| Blinks orange | turns off      | turns off      | While cooling down                                         |                                                                                                    |
| lights red    | lights red     | turns off      | Lamp cannot light                                          | Power OFF projector and let it<br>cool down for 20 minutes.<br>If LAMP Indicator is still lit,<br>the lamp may be defective.<br>Replace the Lamp Unit. |
| lights red    | blinks red     | turns off      | Lamp is not properly<br>installed, or lamp door is<br>open | After the lamp has cooled<br>down (45 min.), insert the<br>Lamp Unit securely and re-<br>attach the lamp cover.                                        |
| lights red    | turns off      | turns off      | Cooling fan is not working<br>properly                     | Contact ViewSonic Customer<br>Support                                                                                                    |
| blinks red    | blinks red     | blinks red     | Cumulative time of lamp<br>use has exceeded 1,500<br>hours | Replace the Lamp Unit and reset the Lamp Time (see page 16).                                                                                           |

# **Customer Support**

For the most expedient answer to your question, do the following:

- 1 Check the **Problem Solving Chart** (on the previous page).
- **2** For assistance contact your reseller.
- **3** For further assistance see the contact infomation listed below. **NOTE:** If contact information is not listed below for your country or region, your reseller will refer you to a service center.

| Country/Region                                                | Telephone           | Fax                 | Email                        |
|---------------------------------------------------------------|---------------------|---------------------|------------------------------|
| United States                                                 | (800) 688-6688      | (909) 468-1202      | vscs@viewsonic.com           |
| Canada                                                        | (800) 688-6688      | (909)468-1202       | vscs@viewsonic.com           |
| United Kingdom                                                | 0800 833 648        | 0044 (0)1293 643910 |                              |
| Europe, Middle East,<br>Baltic countries, and<br>North Africa | 0044 (0)1293 643900 | 0044 (0)1293 643910 |                              |
| Australia                                                     | (contact reseller)  |                     |                              |
| New Zealand                                                   | 64- 3 - 366-1135    | 64-3-366-7006       | mbarlass@vistech.co.nz       |
| Singapore/Southeast<br>Asia                                   | 65-273-4018         | 65-273-1566         | viewsonicspore@pacifc.net.sg |
| Other Asia/Pacific<br>countries and Indian<br>Peninsula       | 886-2-2248-4072     | 886-2-2240-8238     | vsi@viewsonic.com.tw         |
| South Africa                                                  | 27-11-314-0002      | 27-11-314-0002      | atscom@mweb.co.za            |

# Maintenance

### **Cleaning Instructions**

To ensure that the projector functions properly, follow the recommended cleaning instructions below.

### **Cleaning the Air Filter**

IMPORTANT: Clean the air filter about every 100 hours.

- 1 Turn OFF the Main Power switch of the projector and <u>disconnect</u> <u>the power cord from the wall outlet</u>.
- 2 Remove the Front Filter Cover. (see diagram to the right)
- **3** Remove the air filter from the Front Filter Cover (as shown in the illustration to the right) and use a vacuum cleaner to clean the filter.
- 4 Re-install the air filter, then the Front Filter Cover.

NOTE: If sufficient dust, etc. collects in the air filter, a protection circuit in the projector will automatically turn off the power. To prevent this from occurring, make sure you clean the air filter every 100 hours.

### Cleaning the Lens

- To clean the lens, use a camera lens cleaning tissue or a camel hair brush.
- Be careful not to scratch the lens with a sharp or hard object.

### **Cleaning the Cabinet**

- Use a soft, dry, lint-free cloth to wipe dust, etc. from the cabinet.
- If this is insufficient, use a soft, lint-free cloth moistened with a mild detergent diluted with water. Then wipe the surface with a soft, dry, lint-free cloth.

Replacing the Lamp Unit

To order a new lamp unit (Part No. RLU-190-03A) contact ViewSonic® Customer Support.

- 1 Make sure the Main Power switch is OFF, then disconnect the power cord from the wall outlet. If the projector has recently been turned on, <u>wait at least</u> 45 minutes for the lamp to cool down.
- 2 Carefully place the projector onto a flat surface covered with soft material (like a towel). Then loosen the Lamp Cover screw and remove the Lamp Cover (as shown to the right).
- **3** Loosen the two (2) lamp-unit screws, grasp the Lamp Unit Handle, and gently pull the lamp unit out of the projector.
- 4 Carefully insert the new lamp unit into the projector and tighten the lamp-unit screws.
- 5 Re-install the Lamp Cover and tighten the Lamp Cover screw securely. <u>Power-on the projector</u>.
- 6 Reset the lamp time (within 10 minutes)
  - Press RESET (on projector) or TIMER (on Remote Control Unit) and hold for three (3) seconds
  - Press RESET (on projector) or MENU ON (on Remote Control Unit)

• Select "0" on the screen using MENU [<] (on projector) or DISKPAD (on Remote Conrol Unit.)

Lamp Cover

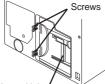

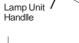

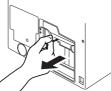

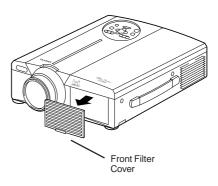

<u>CAUTION</u>: Never use any ammonia or alcohol based cleaner on the lens.

<u>CAUTION</u>: Never use any ammonia or alcohol-based cleaner to clean the cabinet.

Replace the lamp unit if:

- the picture is dark "CHANGE THE LAMP" is
- "CHANGE THE LAMP" is displayed
- the lamp indicator on the projector remains lit red. (See page 14.)

CAUTION:

HANDLE THE LAMP UNIT CAREFULLY. Dropping the unit could cause the lamp to explode.

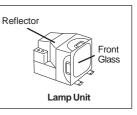

E

### LIMITED WARRANTY VIEWSONIC *PJ1060* PROJECTOR

#### What the warranty covers:

**ViewSonic**<sup>®</sup> warrants its products to be free from defects in material and workmanship during the warranty period. If a product proves to be defective in material or workmanship during the warranty period, **ViewSonic** will, at its sole option, repair or replace the product with a like product. Replacement product or parts may include remanufactured or refurbished parts or components.

#### How long the warranty is effective:

**ViewSonic** projectors are warranted for three (3) years for all parts excluding the lamp, three (3) years for all labor, and ninety (90) days for the lamp from the date of the first consumer purchase.

#### Who the warranty protects:

This warranty is valid only for the first consumer purchaser.

#### What the warranty does not cover:

1. Any product on which the serial number has been defaced, modified or removed.

2. Damage, deterioration or malfunction resulting from:

- a. Accident, misuse, neglect, fire, water, lightning, or other acts of nature, unauthorized product modification, or failure to follow instructions supplied with the product.
- b. Repair or attempted repair by anyone not authorized by ViewSonic.
- c. Any damage of the product due to shipment.
- d. Removal or installation of the product.
- e. Causes external to the product, such as electrical power fluctuations or failure.
- f. Use of supplies or parts not meeting ViewSonic's specifications.
- g. Normal wear and tear.
- h. Any other cause which does not relate to a product defect.

3. Removal, installation, and set-up service charges.

#### How to get service:

- 1. For information about receiving service under warranty, contact ViewSonic Customer Support. You will need to provide your product's serial number.
- 2. To obtain service under warranty, you will be required to provide (a) the original dated sales slip, (b) your name, (c) your address, (d) a description of the problem, and (e) the serial number of the product.
- 3. Take or ship the product freight prepaid in the original container to an authorized ViewSonic service center or ViewSonic.
- 4. For additional information or the name of the nearest ViewSonic service center, contact ViewSonic.

#### Limitation of implied warranties:

THERE ARE NO WARRANTIES, EXPRESSED OR IMPLIED, WHICH EXTEND BEYOND THE DESCRIPTION CONTAINED HEREIN INCLUDING THE IMPLIED WARRANTY OF MERCHANTABILITY AND FITNESS FOR A PARTICULAR PURPOSE.

#### Exclusion of damages:

VIEWSONIC'S LIABILITY IS LIMITED TO THE COST OF REPAIR OR REPLACEMENT OF THE PRODUCT. VIEWSONIC SHALL NOT BE LIABLE FOR:

- 1. DAMAGE TO OTHER PROPERTY CAUSED BY ANY DEFECTS IN THE PRODUCT, DAMAGES BASED UPON INCONVENIENCE, LOSS OF USE OF THE PRODUCT, LOSS OF TIME, LOSS OF PROFITS, LOSS OF BUSINESS OPPORTUNITY, LOSS OF GOODWILL, INTERFERENCE WITH BUSINESS RELATIONSHIPS, OR OTHER COMMERCIAL LOSS, EVEN IF ADVISED OF THE POSSIBILITY OF SUCH DAMAGES.
- 2. ANY OTHER DAMAGES, WHETHER INCIDENTAL, CONSEQUENTIAL OR OTHERWISE.
- 3. ANY CLAIM AGAINST THE CUSTOMER BY ANY OTHER PARTY.

#### Effect of state law:

This warranty gives you specific legal rights, and you may also have other rights which vary from state to state. Some states do not allow limitations on implied warranties and/or do not allow the exclusion of incidental or consequential damages, so the above limitations and exclusions may not apply to you.

#### Sales outside the U.S.A. and Canada:

For warranty information and service on **ViewSonic** products sold outside of the U.S.A. and Canada, contact **ViewSonic** or your local **ViewSonic** dealer.

Rev. 9/20/99

### NOTES

### ViewSonic<sup>®</sup> Corporation

381 Brea Canyon Road Walnut, CA 91789 Tel (909) 869-7976 Tel (800) 688-6688 Fax (909) 468-1202